□ □ □ □<br>□ □ □ □<br>□ □ □ 픎 H -10  $\boxed{0.0.0}$  $\overline{a}$ 面面面 00 00 D 黒黒黒 ñœ **DOO** í=e He EF e. 回回 **FOR** 画面面 田 **H**  $m m m$ 四四四 **Data Quality Monitoring Report: Running the A020 Data Quality Monitoring Report**

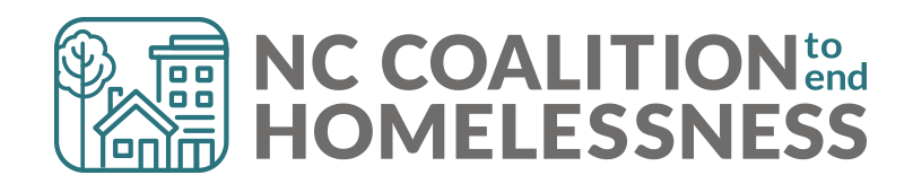

# Presentation Agenda

By the end, attendees will be able to:

- $\checkmark$  Locate the report in BusinessObjects
- ✓Correctly enter prompts for the report
- ✓Understand how to navigate the report
- ✓Identify errors and correct errors on the "Fix These First" and "Client Detail" tabs of the report.
- ✓Understand how to navigate the report
- ✓Identify errors and correct errors on the "HUD UDE Detail" and "NC UDE Income Detail" tabs of the report.
- $\checkmark$  Locate the submission links

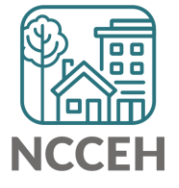

圖 圖 **LEBE**<br>BABB lei **A020 Data Quality Monitoring: Running the Report** $\left|\frac{\text{max}}{\text{max}}\right|$ 00 O 團 團 פרופו

# A020 Data Quality Monitoring

**This reports looks at the bulk of client level errors, including:**

- **Relationship to head of household**
- **Client Location**
- **Date of birth**
- **SSN**
- **Vet status**
- **Demographics**
- **Homeless History**
- **DV History**
- **Disabilities**
- **Income**
- **Housing Move In Dates**
- **Overlapping Service Dates**
- **Length of Stay**

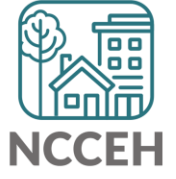

### <u>NUZU L</u> A020 Data Quality Monitoring Report

# Step 1: Reporting Licensed Users will need to schedule the report in BusinessObjects<br>And Supplementary Sections of the Supplementary of the Contract of the Supplementary of the Supplementary of the

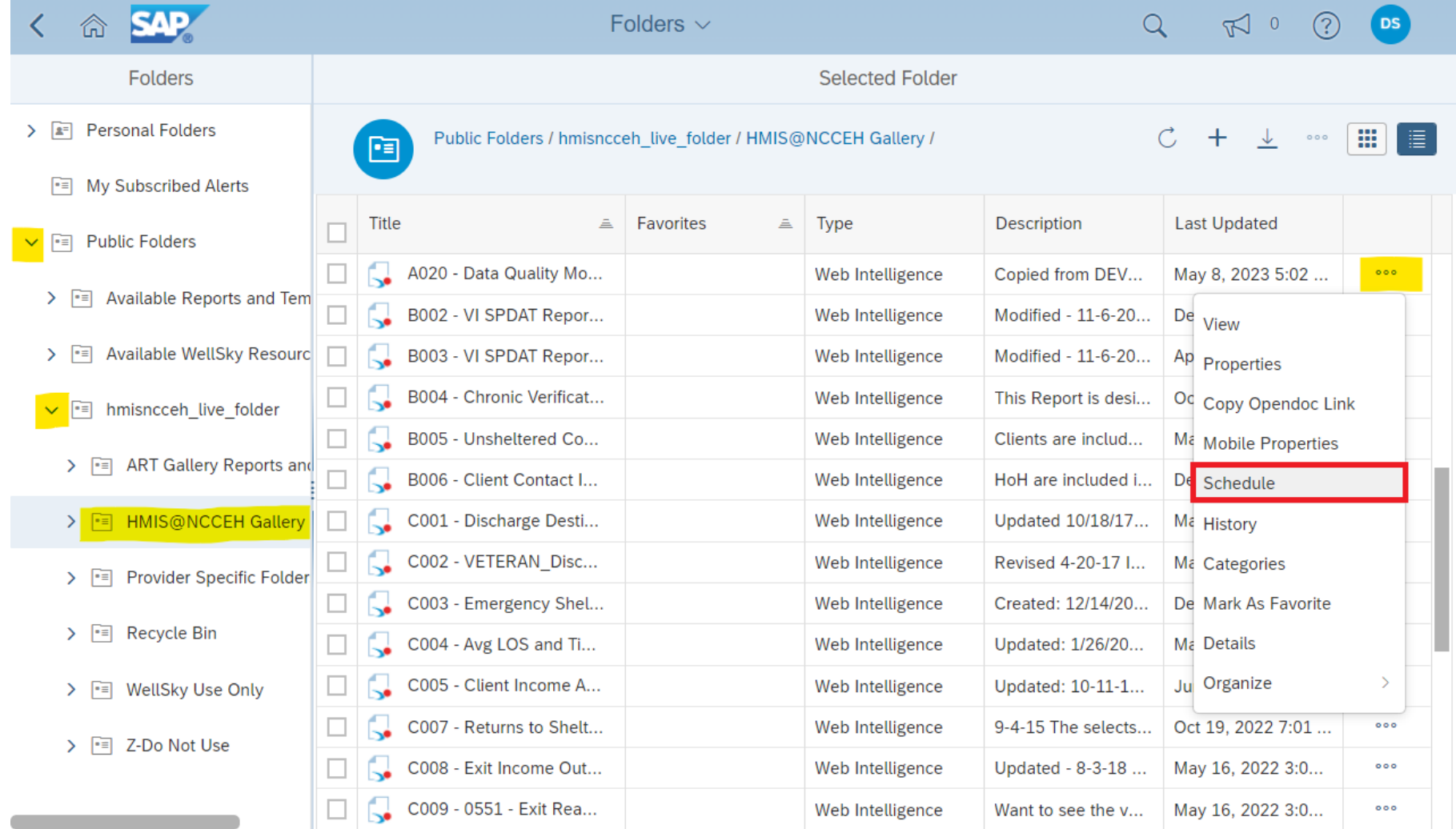

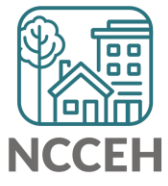

# A020 Data Quality Monitoring Report

## **Step 2: Reporting Licensed Users will need to complete the prompts**

### *For submitting the report:*

- **Select Reporting Group:** *leave as -(all values)-*
- **Select Provider(s):** *select all HMIS participating Projects your agency runs*
- **Select CoC Code(s):** *leave as -None Selected-*
- **Enter Start Date:** *leave as Federal Fiscal Year start date*
- **Select Program Type Code(s):** *leave as - (all values)-*
- **EDA Provider:** *leave as - Default Provider -*
- **Enter End Date (PLUS 1 Day):** *leave as end of last month*
- **Enter effective date:** *leave as end of last month*

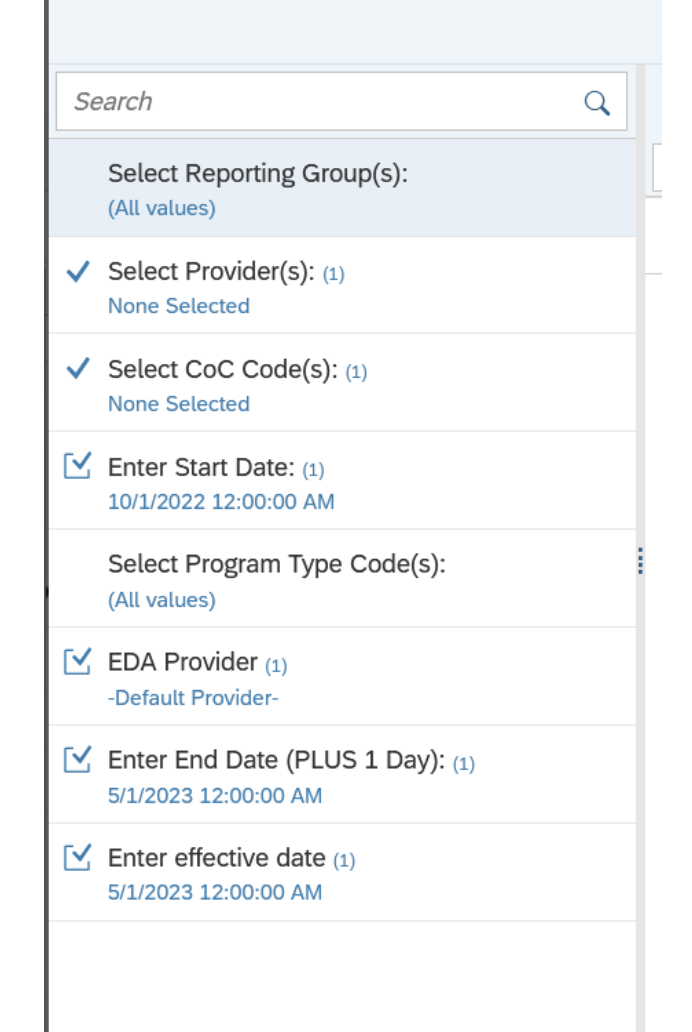

Mandatory (4)

## <u>NUZU L</u> A020 Data Quality Monitoring Report

# Step 2: Reporting Licensed Users will need download & distribute report to HMIS users for correction!

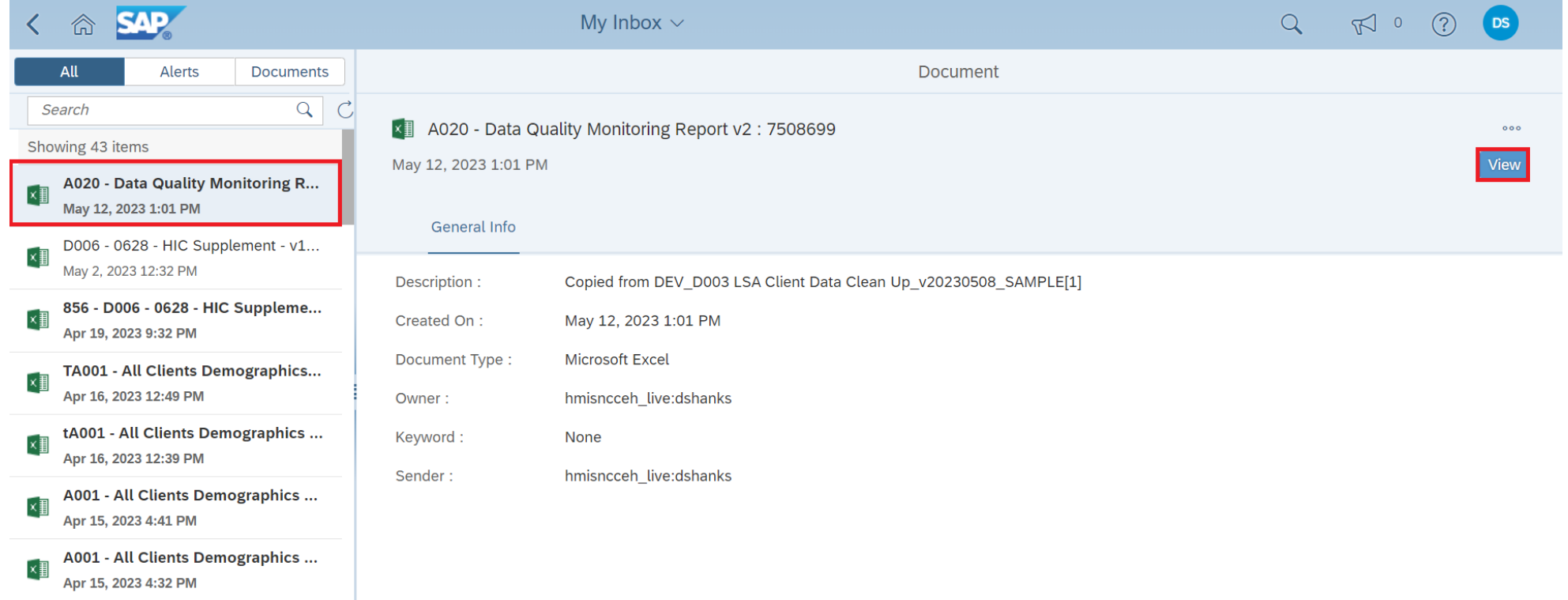

**Step 3: All HMIS user can should review & correct the reports**

**Step 4: Reporting licensed users need to run the report the following day to confirm it is accurate.**

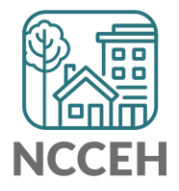

圖 圖 **LEBE**<br>BABB HH H **A020 Data Quality Monitoring: Reviewing the Tabs** $\left| \frac{\text{m}}{\text{m} \cdot \text{m}} \right|$ 00 O 團 團 **AND** 

# A020 Data Quality Monitoring Report: Tab 1: Summary All Providers

This tab shows client-level data of all projects ran in the report Data Elements include:

- Name
- SSN
- $\blacksquare$  Race
- **Ethnicity**
- Gender
- Date of Birth
- Relation to HOH
- Project Start/Exit
- Vet Status
- Client Location
- Housing Move-In Date (HMID)
- Fxit Destination
- **Living Situation Series**
- **Residence Prior to Project entry**
- **U.** LOS in Previous Place
- Night before Location
- Approx Date of Most Recent Episode of Homelessness
- Number of Times Client Has been Homeless in the Past 3 Years
- **Total Number of Months Homeless**

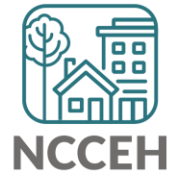

## A020 Data Quality Monitoring Report: Tab 2: Summary by Provider

- ❑This tab is similar to Tab 1 but breaks down data elements per provider
- ❑Review this tab to ensure each provider is adjacent to the [Data Quality](https://www.ncceh.org/hmis/data-quality-benchmarks/)  [Plan Benchmarks by Project Type](https://www.ncceh.org/hmis/data-quality-benchmarks/)

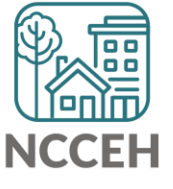

A020 Data Quality Monitoring Report: Tab 3: Fix These First!

# THESE ERRORS MUST BE RESOLVED!

## ❑Head of Household Errors

- Clients with missing relationships to Head of Household at Project Start
- Households without someone listed as Self-Head of Household
- Households with multiple people listed as Self-Head of Household
- Minor children marked as "Self"

❑Date of Birth Errors

**Example 1 Clients with Missing Dates of Birth (including DKR)** 

THESE ERRORS MUST BE FIXED FIRST & A NEW REPORT RUN BEFORE MOVING ON TO THE OTHER TABS!

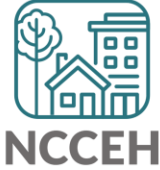

# A020 Data Quality Monitoring Report Tab 4: HUD UDE Detail

#### *Data Elements included***:**

- Project Type
- **E** Entry/Exit date
- EE LOS
- Entry/Exit Date Errors
- Age at Entry
- Relationship to HOH
- Disability
- Client Location
- Housing Move-in Date
- Prior Living situation series

#### *Error Types:*

- Client Doesn't Know
- Client Refused
- Missing ("blank" data)
- Answer does not match data quality field (i.e. only 4 numbers for SSN but marked "full SSN")
- Age of client doesn't match available option (i.e. 12 yr old veteran)

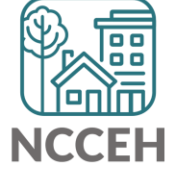

# A020 Data Quality Monitoring Report: Tab 5: Client Detail

## *Data Elements included***:**

- Name
- SSN
- Date of Birth
- $\blacksquare$  Race
- $\blacksquare$  Ethnicity
- Gender Veteran Status

### *Error Types:*

- Client Doesn't Know
- **E** Client Refused
- Missing ("blank" data)
- **E** Answer does not match data quality field (i.e. only 4 numbers for SSN but marked "full SSN")
- Age of client doesn't match available option (i.e. 12yr old veteran)

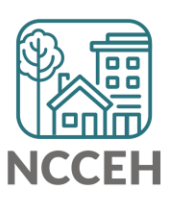

# A020 Data Quality Monitoring Report: Tab 6: NC UDE Income Detail

## ❑NC County of Service

■ Needs to be filled out for all clients

❑DV (3 total columns)

- DKR: Client doesn't know or refused
	- Correction need if DV status was known or disclosed (user error)
	- If DKR is accurate, just need to confirm when report is submitted
- Missing: response is blank
	- **MUST BE RESOLVED**
- Error: inconsistent answers
	- If client said "No", follow up questions should be blank.
	- If client said "Yes", both follow up questions should be answered.

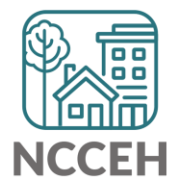

# A020 Data Quality Monitoring Report Tab 7: Report Information

- ❑ This tab shows:
	- Report Information
	- User Prompt Field & Value(s) Selected
	- **Provider Reporting Information**
- $\Box$  Check this tab to verify you selected the correct prompts for your report

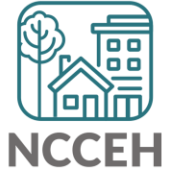

# A020 Data Quality Monitoring Report: **Tips for making corrections**

- ✓Set Enter Data As before editing data
- ✓Set Back Date Mode
	- For Tab 1: corrections will be at Project Start
	- For Tab 3: corrections will be at Project Start
- ✓Client Doesn't Know or Client Refused is "allowable" but must be confirmed as accurate when reports are submitted

**Remember:** *Corrections made TODAY in HMIS will not appear until TOMORROW when a new BusinessObjects report is run!*

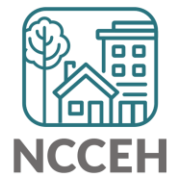

圖 團 rn lei **A020 Data Quality Monitoring: Submitting the Report** $\left|\frac{\text{max}}{\text{max}}\right|$ 00 O 團 圖 هارها

# Submitting the Report!

- In the [A020 Data Quality Monitoring Report](https://ncceh.zendesk.com/hc/en-us/articles/16465618098707-A020-Data-Quality-Monitoring-Report) ZenGuide article
- Or Programs > Data Center > HMIS@NCCEH > Administrative Documents > Data Quality > [HMIS@NCCEH Data Quality Report](https://app.smartsheet.com/b/form/fb9589db34d94a41a4cf9bedbece999b)  [Submission Form \[June 2023\]](https://app.smartsheet.com/b/form/fb9589db34d94a41a4cf9bedbece999b)

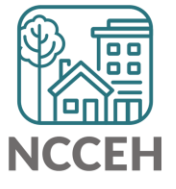

# REMINDER!

### There are resources developed to help guide you:

#### **ZenGuides:**

- *Guides to learn how to use BusinessObjects:*
	- ✓ [Using BusinessObjects 101](https://ncceh.zendesk.com/hc/en-us/articles/5438145451923-Using-BusinessObjects-101)
	- ✓ [How to Schedule BusinessObjects Reports](https://ncceh.zendesk.com/hc/en-us/articles/5544254249491-How-to-Schedule-BusinessObjects-Reports)
- *Guides specific for this clean-up process:*
	- $\checkmark$  A020 [Data Quality Monitoring Report](https://ncceh.zendesk.com/hc/en-us/articles/16465618098707-A020-Data-Quality-Monitoring-Report)
	- [Data Quality Plan: Monitoring and Reporting Process](https://ncceh.zendesk.com/hc/en-us/articles/16466754325139-Data-Quality-Plan-Monitoring-and-Reporting-Process)

All are available here: <https://ncceh.zendesk.com/hc/en-us>

#### **Helpdesk:** [hmis@ncceh.org](mailto:hmis@ncceh.org)

Reach out sooner rather than later for support. We are here to support the valuable work you do!

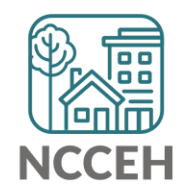

ᇳ l⊞r **Questions?** מחמו